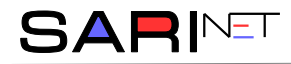

### **Instrukcja instalacji i konfiguracji programu SmartPSS**

Instrukcja ma na celu pomoc w zainstalowaniu oraz obsłudze podstawowych funkcji oprogramowania SmartPSS, dostępnego na komputery z systemem Windows.

#### **Pobranie programu**

Program SmartPSS można pobrać ze strony **monitoring-smnowa.pl**.

### **Instalacja programu**

Otwieramy pobrany plik SmartPSS\_Setup.exe.

Po uruchomieniu programu, może wyświetlić się komunikat proszący o zezwolenie instalacji aplikacji do nieznanego wydawcy. Naciskamy przycisk **Tak**.

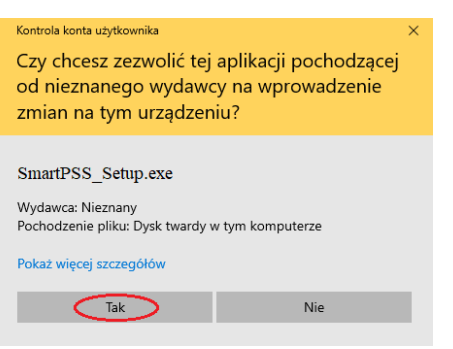

Postępujemy zgodnie z instrukcją wyznaczoną przez program.

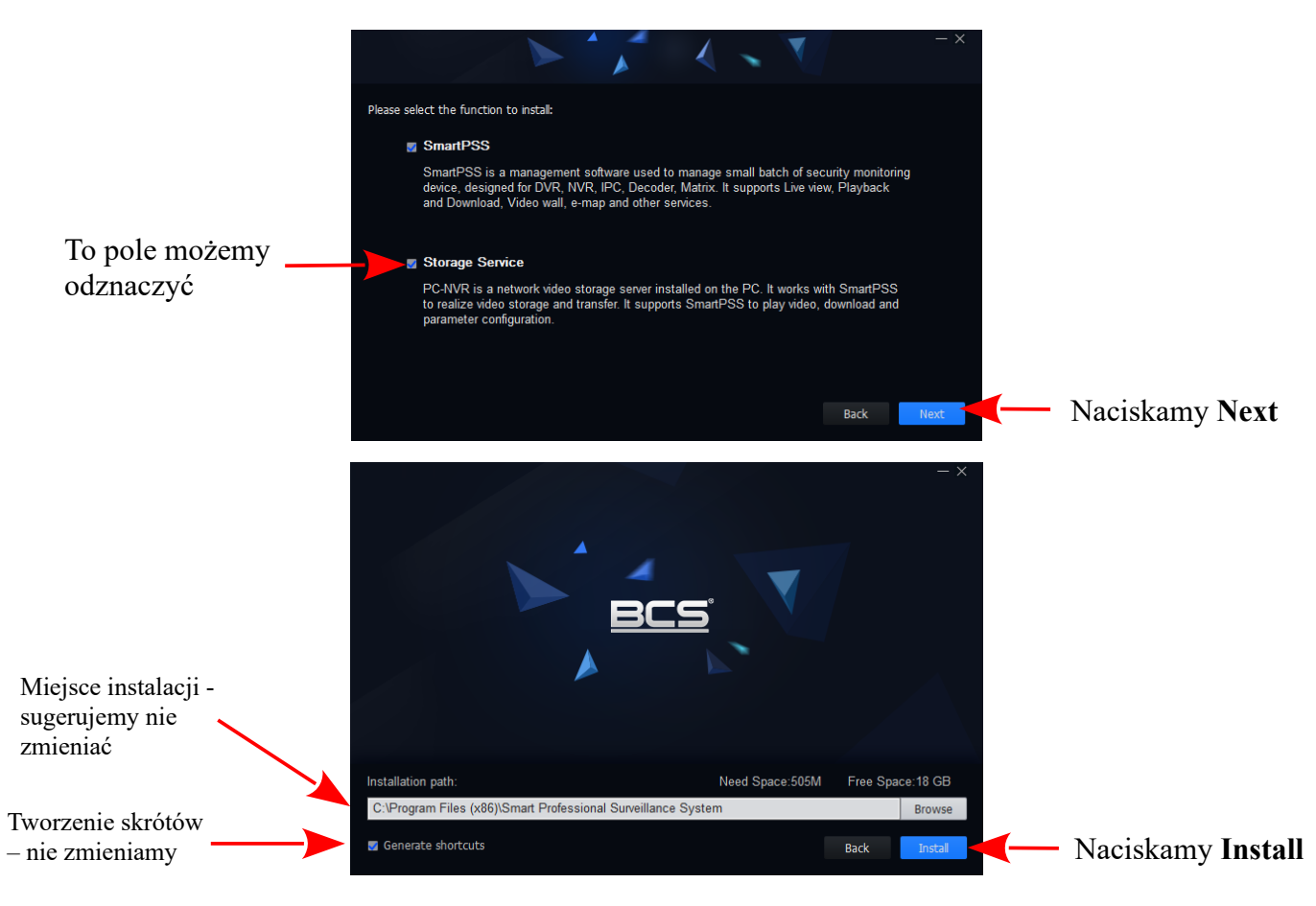

Następnie program rozpocznie instalację komponentów.

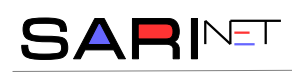

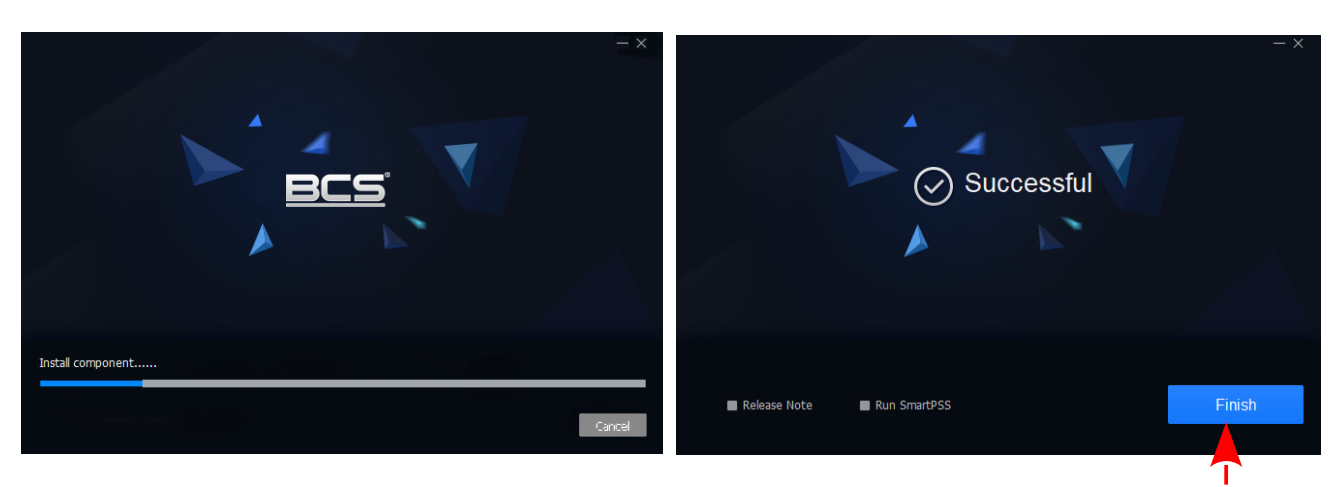

Po zakończeniu naciskamy przycisk **Finish**.

Program utworzy na Pulpicie ikonę (C) służącą do jego uruchomienia.

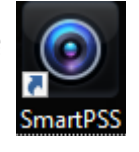

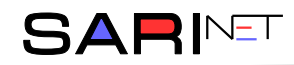

### **Pierwsze uruchomienie i ustawienie języka.**

Przy pierwszym uruchomieniu konieczna jest konfiguracja programu. Rozpoczynamy od ustawienia hasła do programu.

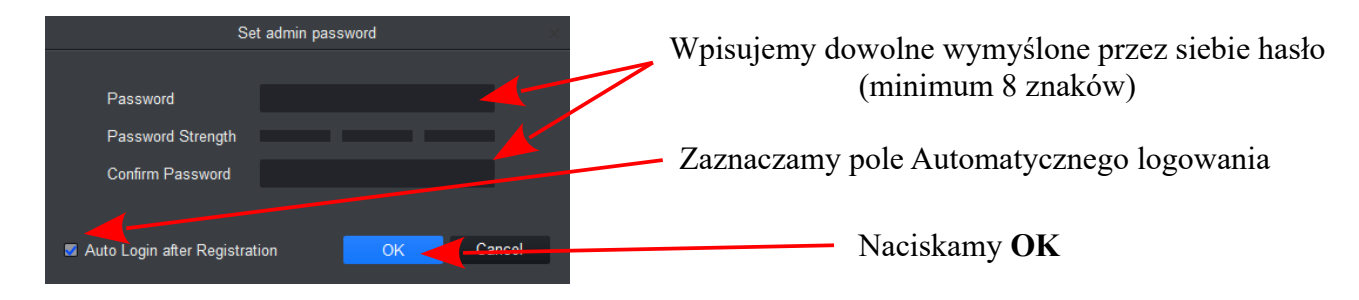

Pojawi się okno przedstawiające funkcje programu, które możemy zamknąć.

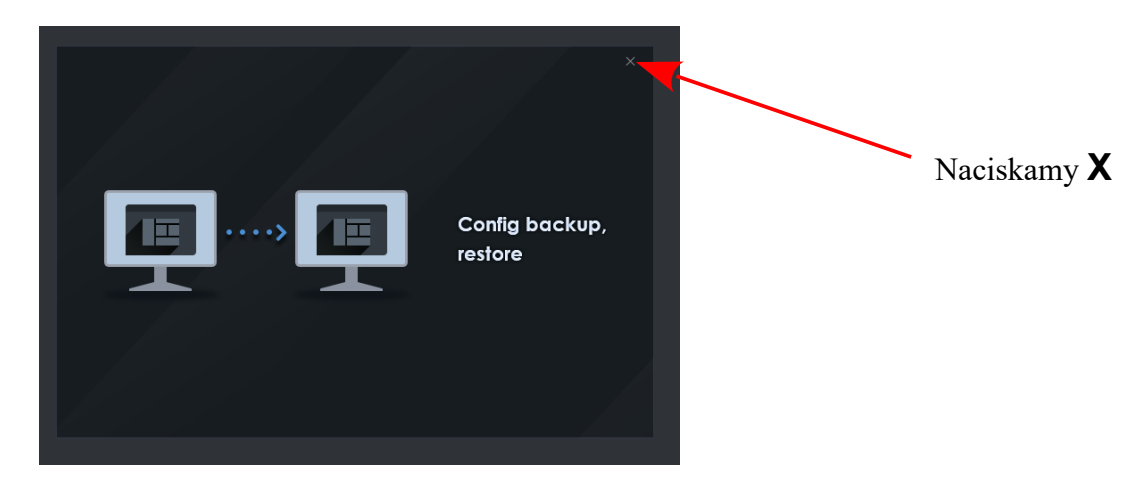

Program domyślnie uruchamia się w języku *angielskim*. Aby zmienić język na *polski*, naciskamy **ikonę Ustawień** , zaznaczoną poniżej.

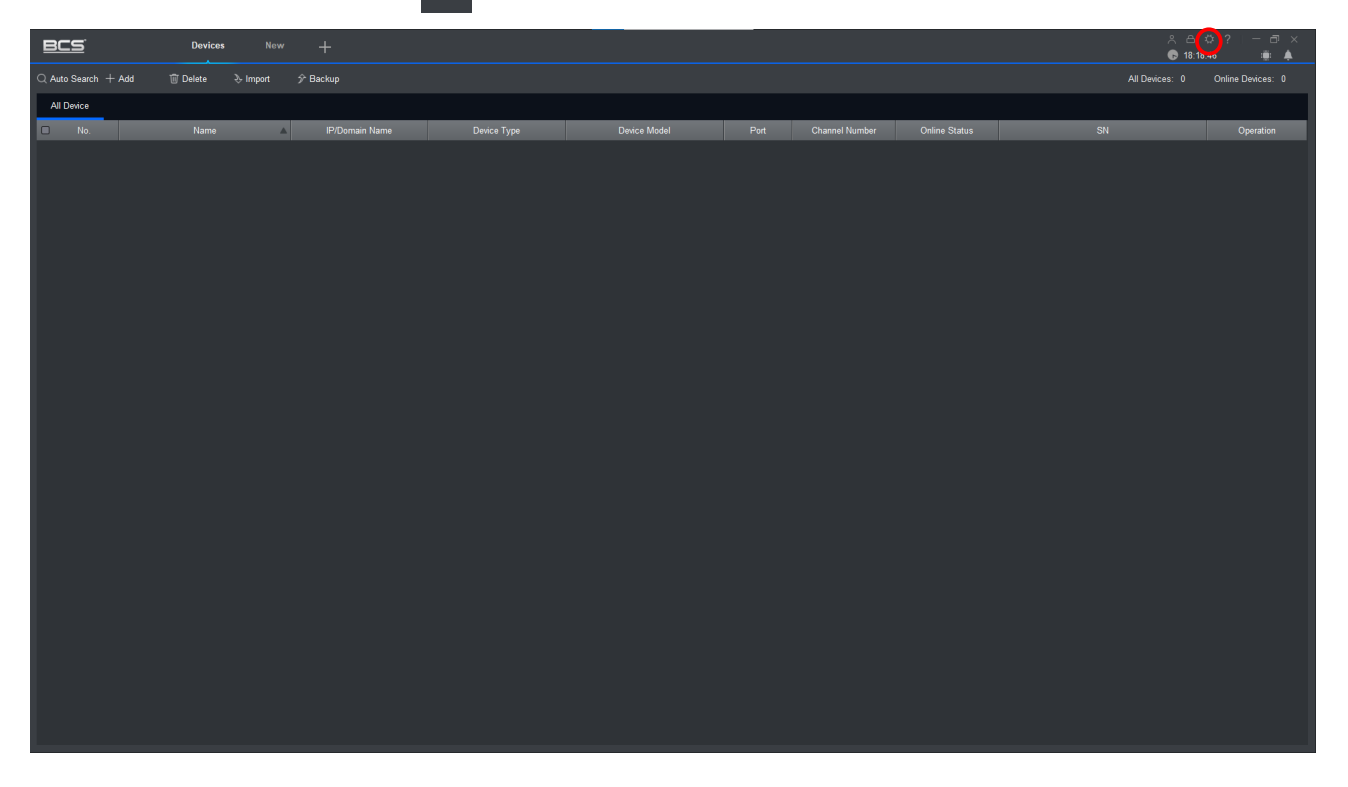

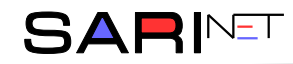

Pojawi się okienko **konfiguracji systemu.** Naciskamy **System & Language** w menu po lewej stronie. Następnie z listy **Language** wybieramy **Polski**.

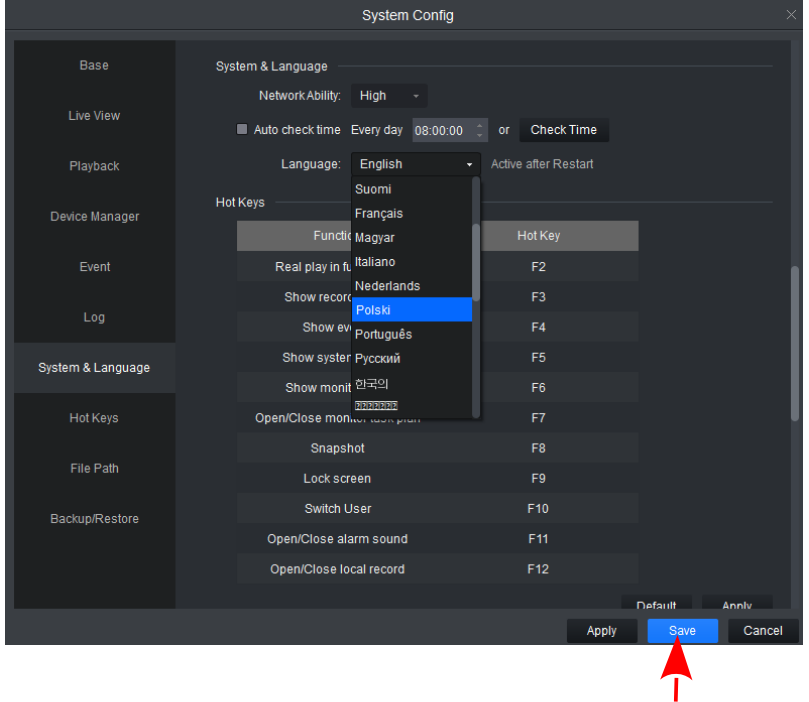

Na koniec naciskamy przycisk **Save**.

Zmiana języka nastąpi po ponownym uruchomieniu programu. Dlatego zamykamy program naciskając **X** w prawym górnym rogu programu.

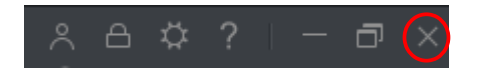

Potwierdzamy chęć zamknięcia aplikacji naciskając przycisk **OK**.

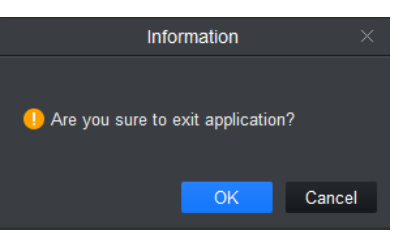

Odczekujemy 10 sekund przed ponownym uruchomieniem aplikacji.

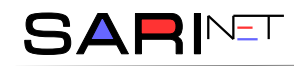

# **Dodanie monitoringu do podglądu.**

Dodawanie monitoringu odbywa się w zakładce **Urządzenia , znajdującej się w górny pasku** programu.  $BCS$ -<br>Ilrzadzenia  $-183912$  $+$  Doda .<br>ortuj W zakładce naciskamy przycisk  $+$  Dodaj

### **UWAGA!!!**

Dalsze kroki wymagają wcześniejszego zalogowania **na stronie http://monitoringsmnowa.pl**.

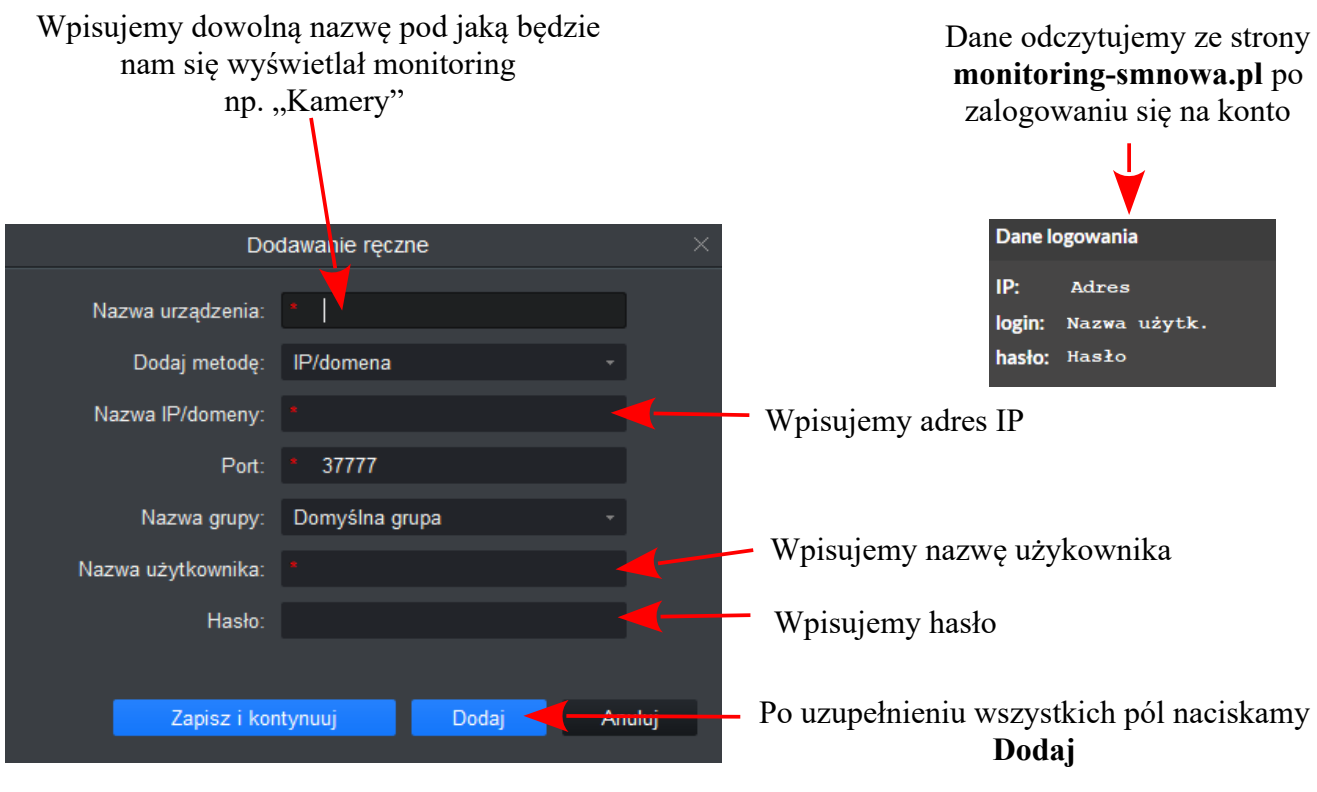

Po dodaniu monitoring pojawi się na liście urządzeń.

Wprowadzone dane można modyfikować naciskając ikonę

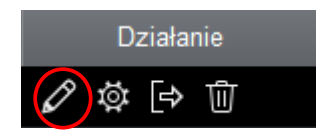

Możemy zamknąć kartę **Urządzenia**.

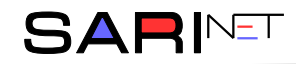

# **Obsługa podglądu z kamer**

### **UWAGA!!!**

Możliwość podglądu z kamer wymaga wcześniejszego **aktywowania dostępu do kamer na stronie http://monitoring-smnowa.pl**.

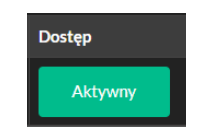

W celu włączenia podglądu z kamer naciskamy **Pogląd na żywo** z menu głównego programu.

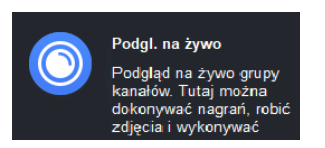

Naciskamy dwukrotnie na kamerę aby uzyskać pogląd w wybranym oknie

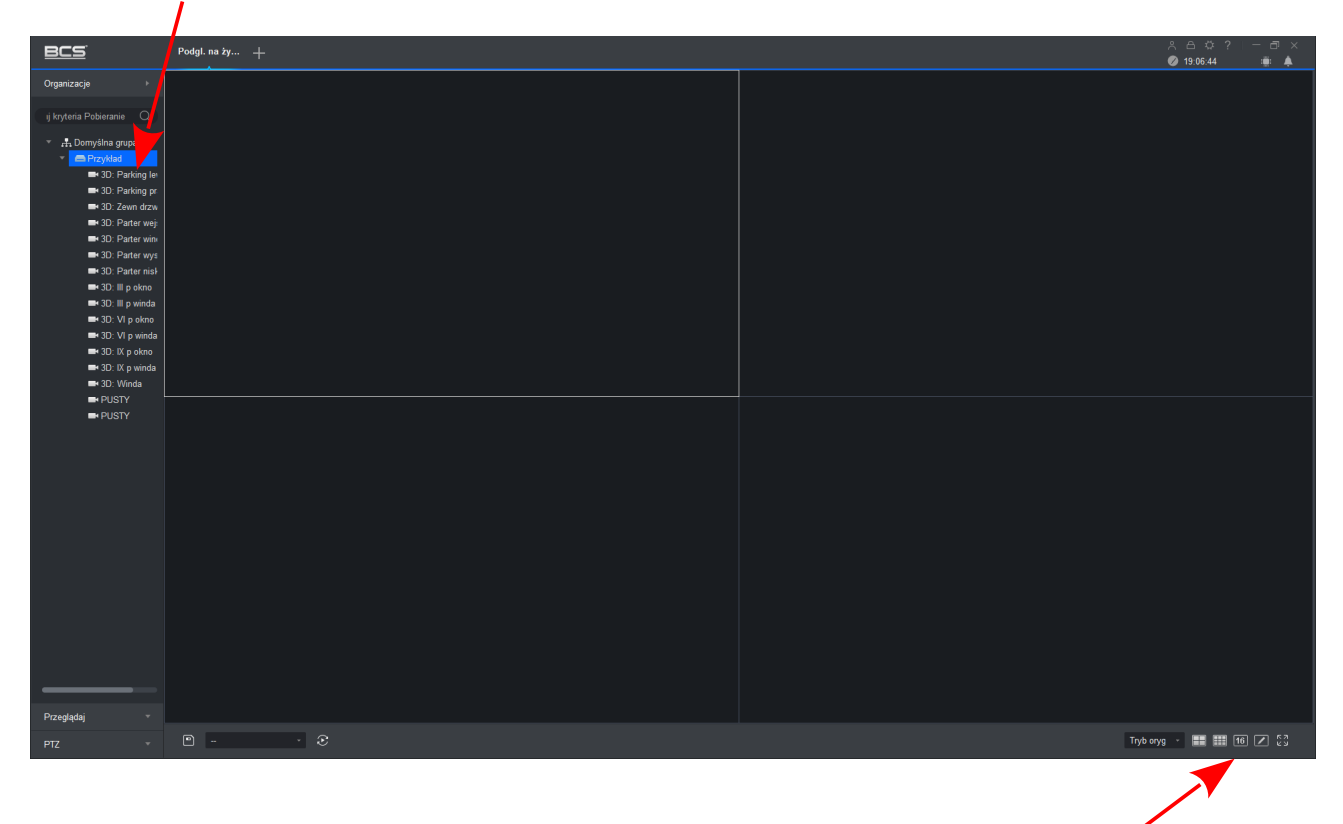

Wybór ilości wyświetlanych na ekranie okien

Naciśnięcie prawego przycisku myszy na dowolnym oknie podglądu kamery powoduje wyświetlenie się menu, w którym można zamknąć podgląd z danej kamery lub ze wszystkich kamer.

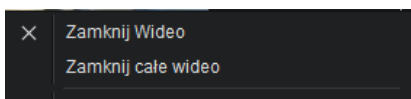